# AMENDMENTS FOR GRANT RECIPIENTS

Amendments allow grant recipients and funding organizations to negotiate changes to an award. Recipients can propose amendments to the award amount, duration, budget categories, or program goals. Funders can review the proposed amendments and approve, deny, or request more information within AmpliFund. AmpliFund facilitates and tracks these interactions. In addition, organizations can record amendments in AmpliFund if their corresponding recipient or funding organization is not in AmpliFund.

## **CONTENTS**

| ADMENDMENTS                                  | 2 |
|----------------------------------------------|---|
| HOW TO ADD AN AMENDMENT                      | 2 |
| HOW TO ADD AN AWARDED AMOUNT AMENDMENT TYPE  | 2 |
| Amendment Request                            |   |
| Awarded Amount                               | 3 |
| HOW TO ADD AN AWARD DURATION AMENDMENT TYPE  | 3 |
| Amendment requestio                          | 3 |
| HOW TO ADD A CATEGORY BUDGET AMENDMENT TYPE  |   |
| Amendment request                            | 3 |
| category budget                              | 4 |
| budget categories                            | 4 |
| HOW TO ADD A PERFORMANCE GOAL AMENDMENT TYPE | 4 |
| Amendment request                            | 4 |
| Performance plan goal                        | 4 |
| Current performance plan goals               | 5 |
| MANAGING AMENDMENTS                          | - |
| WANAGING AMENDIVIENTS                        |   |
| HOW TO VIEW AN AMENDMENT                     | 5 |
| HOW TO VIEW AN AMENDMENT STATUS              | 5 |
| HOW TO EDIT AN AMENDMENT                     | 6 |
| HOW TO DELETE AN AMENDMENT                   | 6 |

#### **ADMENDMENTS**

Amendments allow funders and recipients to negotiate changes to an award. Recipients can propose amendments to the award amount, duration, budget categories, or program goals. Funders can review the proposed amendments and approve, deny, or request more information within AmpliFund. AmpliFund facilitates and tracks these interactions.

## HOW TO ADD AN AMENDMENT

Amendments can have as many as four parts: Awarded Amount, Award Duration, Category Budget, and Performance Goal.

- 1. Open Grants Management>Grants.
- 2. Click a grant name.
- 3. Open the Post-Award tab>Management>Amendments.
- 4. Click the + (Add icon) next to Amendments.
- 5. To add an amendment type, click the (Activate icon) on the grayed-out tab.

| Award Duration | <b>⊙</b> | Awarded Amount | 0 | Category Budget | 0 | Performance Goal | 0 |
|----------------|----------|----------------|---|-----------------|---|------------------|---|
|----------------|----------|----------------|---|-----------------|---|------------------|---|

- 6. Click the amendment type.
- 7. Enter the information for the selected amendment type.
- 8. Click **Save** to save your progress or click **Submit** to send your completed amendment (including all selected amendment types) to the funding organization. Once you submit your amendment, you will not be able to edit it.

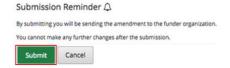

Once you submit your amendment, you will not be able to edit it.

The funding organization may change the status to *Approved, Denied* or *Needs More Information*. They also have the option to edit the amendment before approving. You will receive an email notification when the funding organization has changed the status of the amendment.

## HOW TO ADD AN AWARDED AMOUNT AMENDMENT TYPE

1. Click on **Awarded Amount**. If the amendment type is not active, click the O(Activate icon) to activate first.

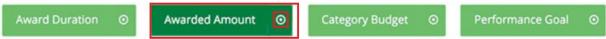

### AMENDMENT REQUEST

- 2. Add the proposed **Amendment Name**.
- 3. In the *Date Requested* field, select the **date you will submit the amendment**. If this field is left empty, the date the amendment is submitted through AmpliFund (i.e., the date the *Submit* button is clicked) will be recorded. Note, if your amendment includes multiple amendment types, the *Amendment Name* and *Date Requested* fields will be the same for each type. Note, if your amendment includes multiple amendment types, the *Amendment Name* and *Date Requested* fields will be the same for each type.

#### AWARDED AMOUNT

- 4. Add the **Proposed Total Awarded Amount**. The *Current Total Awarded Amount* is listed above this field for reference.
- 5. Add the **Justification** for your proposed amendment. Anything added to the *Internal Notes* field will not be visible to the funder when the amendment response is submitted.
- 6. To Attach Documentation, Click Choose File and select a field from your computer.
- 7. Add any **Internal Notes** and the amendment for you or your staff to view.
- 8. Click **Save** to save your progress or click **Submit** to send your completed amendment (including all selected amendment types) to the funding organization. Once you submit your amendment, you will not be able to edit it.

| Submissio       | n Remind        | er 🗘                                          |
|-----------------|-----------------|-----------------------------------------------|
| By submitting y | ou will be send | ling the amendment to the funder organization |
| You cannot ma   | ke any further  | changes after the submission.                 |
| Submit          | Cancel          |                                               |

#### HOW TO ADD AN AWARD DURATION AMENDMENT TYPE

1. Click **Award Duration**. If the amendment type is not active, click the  $\bigcirc$  (Activate icon) to activate first.

| Award Duration 💿 | Awarded Amount | 0 | Category Budget | • | Performance Goal | 0 |
|------------------|----------------|---|-----------------|---|------------------|---|
|------------------|----------------|---|-----------------|---|------------------|---|

#### AMENDMENT REQUESTIO

- 2. Add the proposed **Amendment Name**.
- 3. In the *Date Requested* field, select the **date you will submit the amendment**. If this field is left empty, the date the amendment is submitted through AmpliFund (i.e., the date the *Submit* button is clicked) will be recorded
- 4. Add the **Proposed Length of Award** in years and months. The *Current Length of Award* is listed above this field for reference.
- 5. Update the Close Out Date as necessary.
- 6. Add the **Justification** for your proposed amendment.
- 7. To Attach Documentation, click Choose a file to select a file from your computer.
- 8. Add any **Internal Notes** about the amendment for you or your staff to view. Anything added to the *Internal Notes* field will not be visible to the funder when the amendment response is submitted.
- 9. Click **Save** to save your progress, or click **Submit** to send your completed amendment (including all selected amendment types) to the funding organization. Once you submit your amendment, you will not be able to edit it.

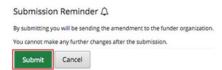

## HOW TO ADD A CATEGORY BUDGET AMENDMENT TYPE

1. Click Category Budget. If the amendment type is not active, click the  $\circ$  (Activate icon) to activate first.

| Award Duration ⊙ | Awarded Amount ⊙ | Category Budget 💿 | Performance Goal ⊙ |
|------------------|------------------|-------------------|--------------------|
|------------------|------------------|-------------------|--------------------|

- 2. Add the proposed **Amendment Name**.
- 3. In the *Date Requested* field, select the **date you will submit the amendment**. If this field is left empty, the date the amendment is submitted through AmpliFund (i.e., the date the *Submit* button is clicked) will be recorded. If your amendment includes multiple amendment types, the *Amendment Name* and *Date* fields will be the same for each type.

#### CATEGORY BUDGET

4. Select all applicable categories. If a category is not available, you can add it by clicking **Add New Category**. The *Category Name* and *Proposed Budgeted Category Total* fields will appear in the *Budget Categories* section below.

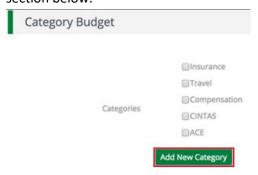

#### **BUDGET CATEGORIES**

- 5. Add the **proposed budget amount by category** in the respective *Proposed Budgeted Category Total* field(s). the current and actuals amount per category is listed above each field for reference. If you have added a new category, you can enter the new category in the *Name Category* field.
- 6. Add the **Justification** for your proposed amendment.
- 7. The Attach Documentation, click Choose a field to select a file from your computer.
- 8. Add any *Internal Notes* about the amendment for you or your staff to view. Anything added to the *Internal Notes* field will not be visible to the funder then the amendment response is submitted.
- 9. Click **Save** to save your progress, or click **Submit** to send your completed amendment (including all selected amendment types) to the funding organization. Once you submit your amendment, you will not be able to edit it.

#### HOW TO ADD A PERFORMANCE GOAL AMENDMENT TYPE

1. Click Category Budget. If the amendment type is not active, click the  $\bigcirc$  (Activate icon) to activate first.

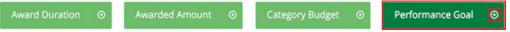

## AMENDMENT REQUEST

- 2. In the Amendment Name field, enter a name for you proposed amendment.
- 3. In the *Date Requested* field, select the **date you will submit the amendment**. If this field is left empty, the date the amendment is submitted through AmpliFund (i.e., the date the **Submit** button is clicked) will be recorded. If your amendment includes multiple amendment types, the *Amendment Name* and *Date Request* fields will be the same for each type.

4. Select all applicable **goals**. If a goal is not available, you can add it by clicking **Add New Goal**. A *Goal Type* field will appear in the *Current Performance Plan Goals* section below.

**Current Performance Goals** 

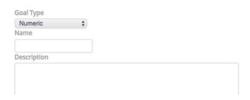

#### CURRENT PERFORMANCE PLAN GOALS

5. Add the proposed **goal(s)** in the respective *Goal Type* field(s). the current goal is listed above each field for reference. If you have added a new goal, you can enter the new **category** in the *Goal Type* field.

**Current Performance Goals** 

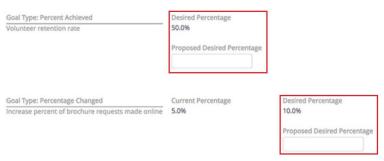

- 6. In the Justification field, add the justification for your proposed amendment.
- 7. To Attach Documentation, click Choose a field to select a file from your from your computer.
- 8. In the *Internal Notes* field, add any **notes** about the amendment for you or your staff to view. Anything added to the *Internal Notes* field will not be visible to the funder when the amendment response is submitted.
- 9. Click **Save** to save your progress, or click **Submit** to send your completed amendment (including all selected Amendment Types) to the funding organization. Click **Cancel** to close amendment without saving any changes. Once you submit your amendment, you will not be able to edit it.

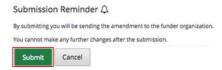

## MANAGING AMENDMENTS

#### HOW TO VIEW AN AMENDMENT

- 1. Open Grant Management>Grants Awarded.
- 2. Click on a grant name.
- 3. Open Post-Award tab>Amendments.
- 4. Click the Q (View icon) next to an amendment name.

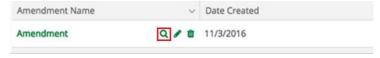

## HOW TO VIEW AN AMENDMENT STATUS

1. Open Grant Management>Grants Awarded.

- 2. Click on a grant name.
- 3. Open Post-Award tab>Amendments.
- 4. Click on an amendment name.

## Amendment

| Amendment Type |                | <b>Date Created</b> | Date Submitted | Amendment Creator Type | Submitted By | Internal Notes |
|----------------|----------------|---------------------|----------------|------------------------|--------------|----------------|
|                | Awarded Amount | 11/3/2016           |                | Funder                 |              |                |
|                | Award Duration | 11/3/2016           |                | Funder                 |              |                |

## HOW TO EDIT AN AMENDMENT

Prerequisite: Amendment cannot be submitted to funder.

- 1. Open Grant Management>Grants Awarded.
- 2. Click on a grant name.
- 3. Open Post-Award tab>Amendments.
- 4. Click on the **(Edit icon)** next to an amendment name.

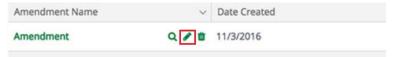

- 5. Update the information as necessary.
- 6. Click Save.

## HOW TO DELETE AN AMENDMENT

Prerequisite: Amendment cannot be submitted to funder.

- 1. Open Grant Management>Grants Awarded.
- 2. click on a Grant name.
- 3. open Post-Award tab>Amendments.
- 4. Click the (Delete icon) next to an amendment name.

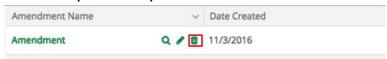

5. Om the confirmation pop-up window, click **Delete**.